## **Instrukcja dla osób, które nie posiadają konta w systemie Nabór**

**Jak wypełnić wniosek w systemie Nabór?**

1. Po wejściu na stronę <https://nabor.pcss.pl/krosnoodrzanskie/przedszkole/> wybierz opcję **Wypełnij podanie**.

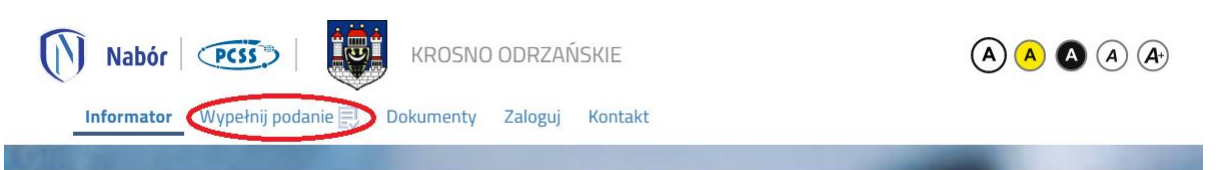

2. Następnie należy wybrać opcję **Wypełnij podanie** zaznaczoną na poniższym rysunku. Konto w systemie zostanie założone po wypełnieniu wniosku.

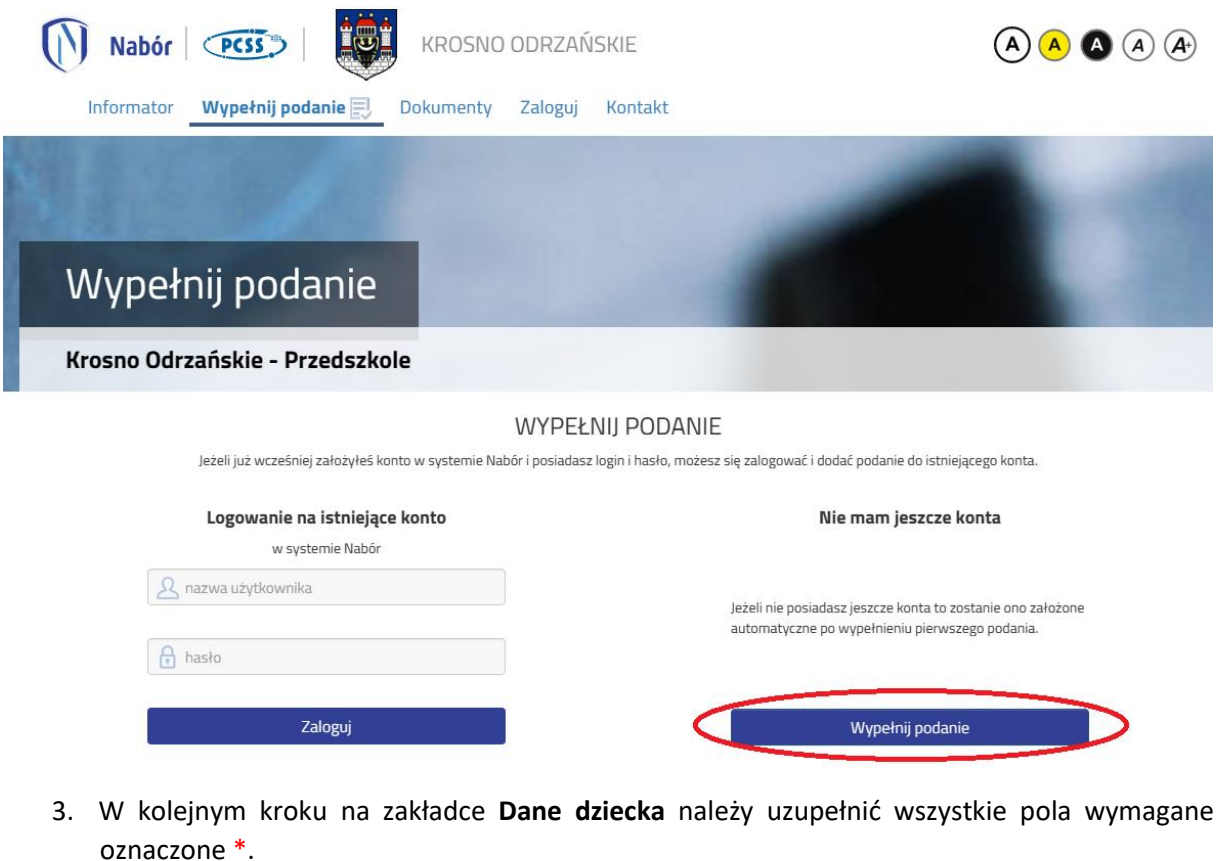

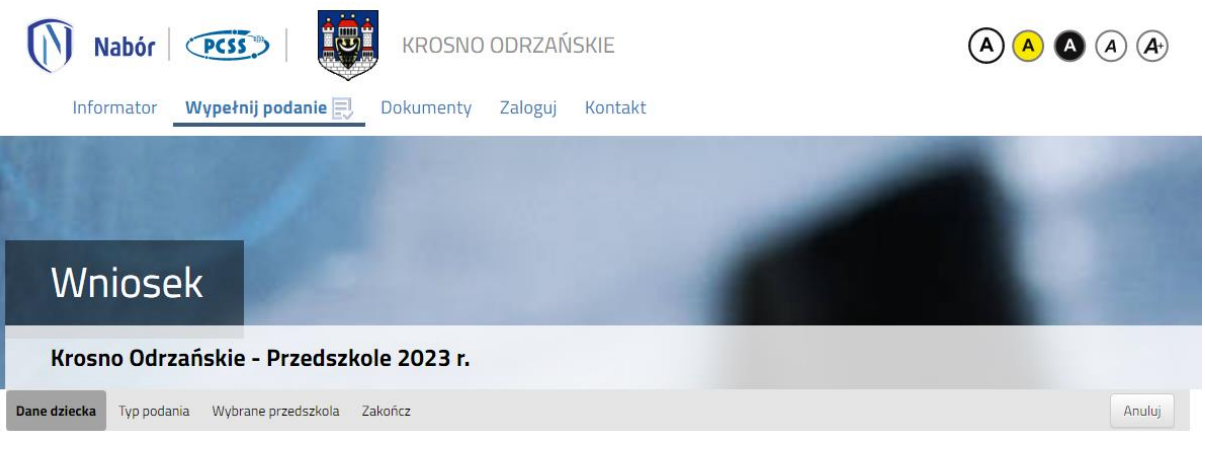

4. Po uzupełnieniu danych na zakładce **Dane dziecka** przechodzimy do zakładki **Typ podania**, na której **nie zaznaczamy** opcji *Moje dziecko uczęszcza do przedszkola i chcę by kontynuowało*.

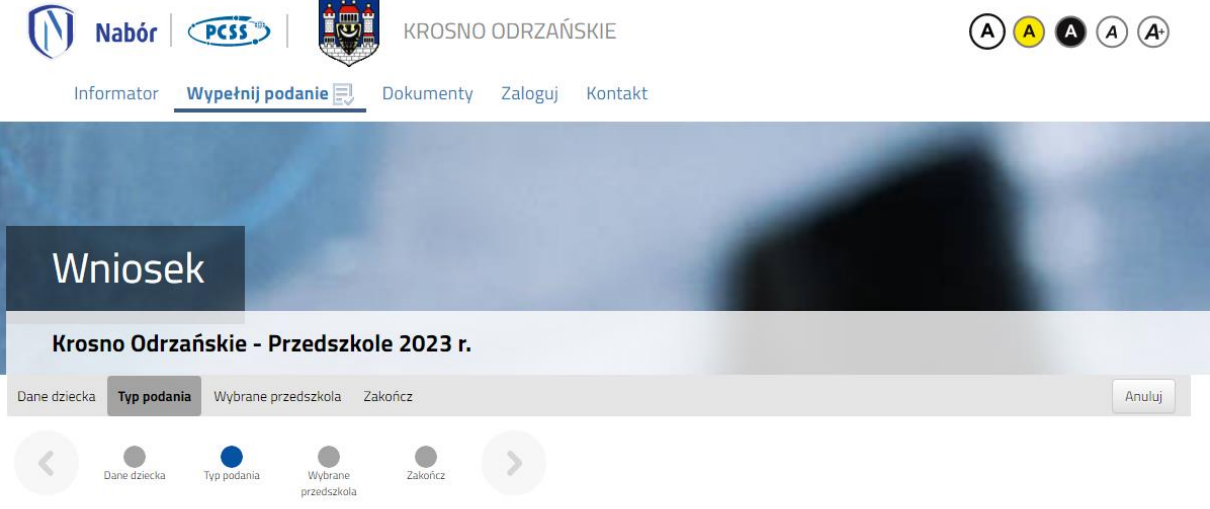

Moje dziecko uczęszcza już do przedszkola i chcę by kontynuowało:  $\square$ 

5. Następnie uzupełniamy dane na zakładkach **Wybrane przedszkola**, **Pobyt**, **Posiłki**, **Kryteria ustawowe** oraz **Kryteria gminne**. W kolejnym kroku przechodzimy do zakładki **Zakończ**, na której należy wskazać adres e-mail do kontaktu wybierany z adresów uzupełnionych na wniosku, wprowadzić hasło do konta, przepisać kod z obrazka oraz kliknąć **Zapisz**.

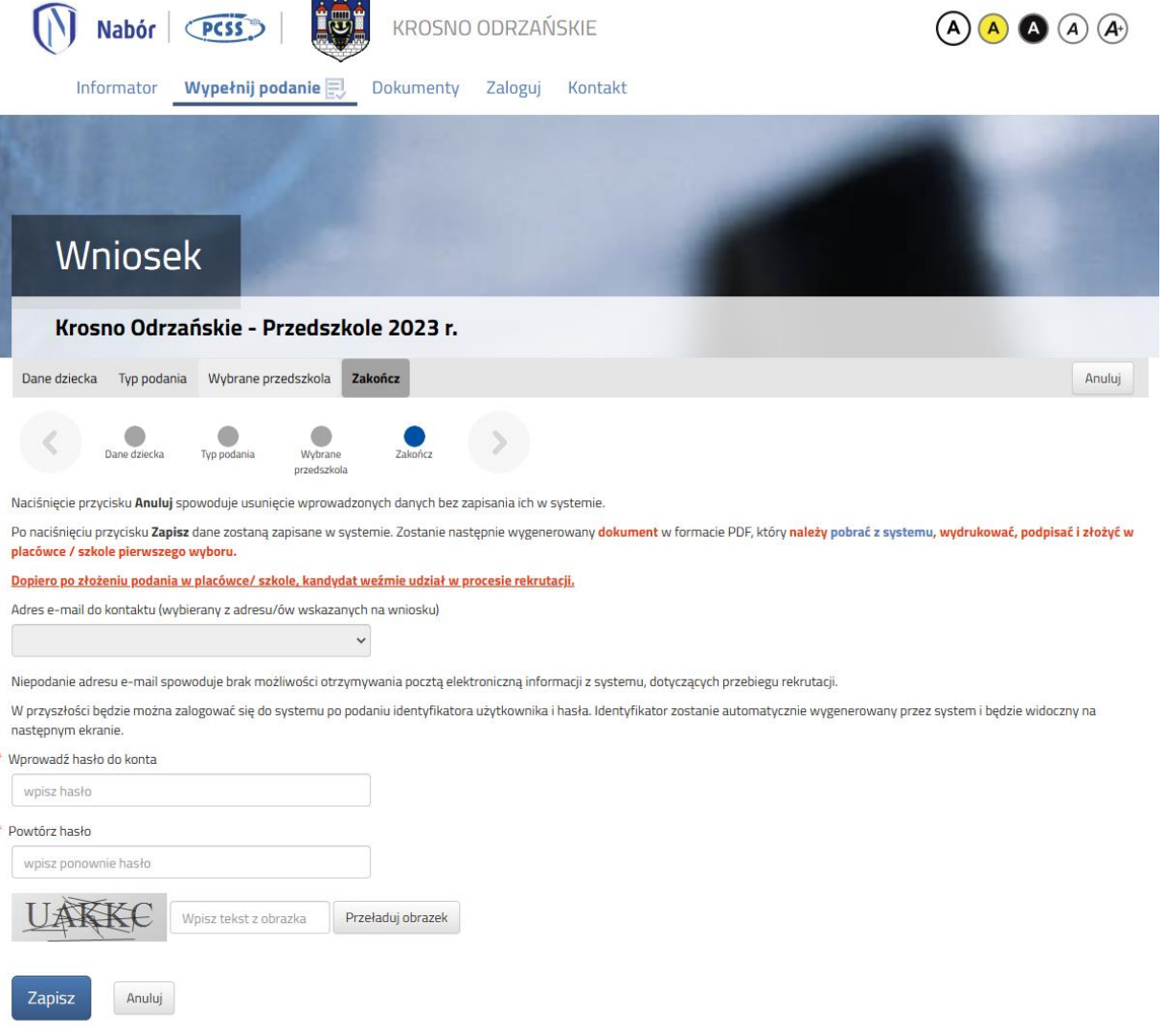

6. Po zapisaniu wniosku w systemie na kolejnym ekranie będzie dostępna opcja **Pobierz wniosek**.

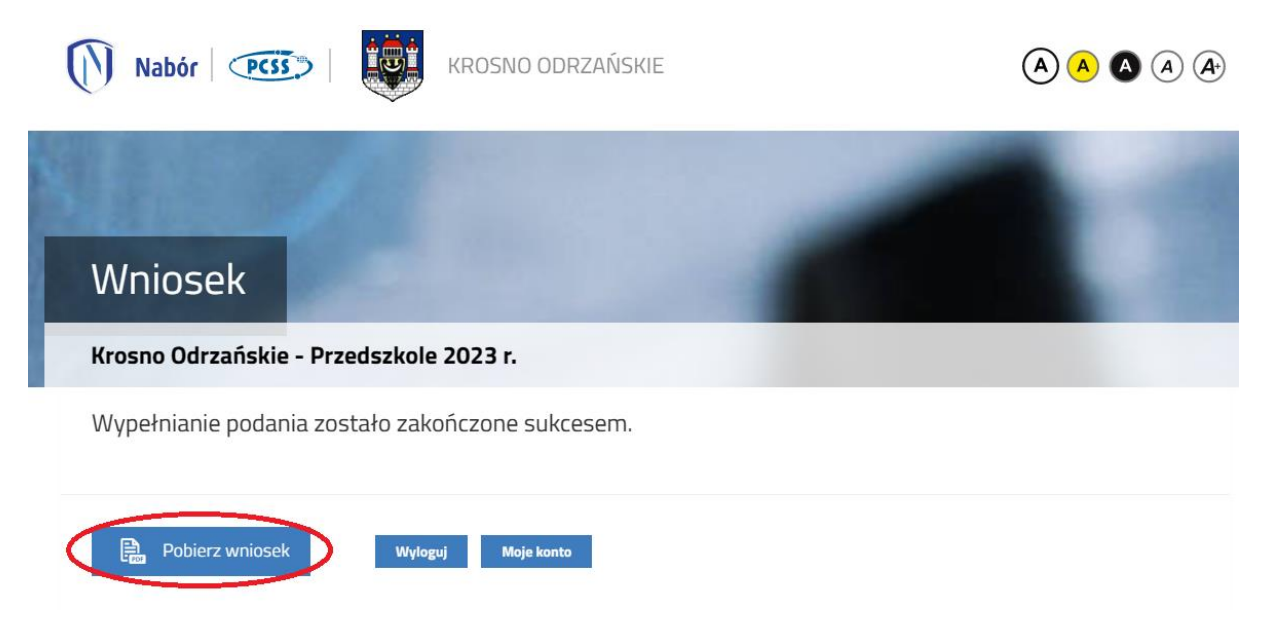

**Wypełniony wniosek wraz z wymagany dokumentami należy dostarczyć do przedszkola. Dostępne są dwie opcje:**

- **1. Pobieramy wniosek z systemu, drukujemy, podpisujemy i dostarczamy wersję papierową do przedszkola.**
- **2. Pobieramy wniosek z systemu, następnie:**
	- **a. podpisujemy podpisem kwalifikowanym i z poziomu konta w systemie Nabór przesyłamy do przedszkola** *lub*
	- **b. drukujemy, podpisujemy, skanujemy i z poziomu konta w systemie Nabór przesyłamy do przedszkola.**

**Instrukcja elektronicznego wysyłania wniosku dostępna jest na stronie:**

**<https://nabor.pcss.pl/krosnoodrzanskie/przedszkole/dokumenty>**